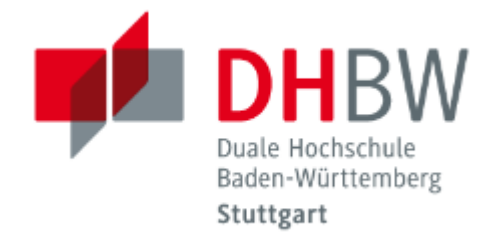

# **Eduroam verbinden**

## Unter Windows 7 / 8 /10

- 1. Gehen Sie mit Ihrem Notebook auf die *DHBW Stuttgart Startseite,* unter dem Reiter *"Einrichtung"* finden Sie das *"IT.Service Center".* Gehen Sie in den Bereich *"Informationen für Studierende",* wählen Sie den Punkt "*WLAN/VPN-Zugang"*. Wählen Sie die Verlinkung "Konfigurationsseite von eduroam" aus und laden Sie die aktuelle Konfiguration für Ihr Notebook herunter.
- 2. Führen Sie anschließend die Datei *"eduroam-W10-DHBSDS"* aus.
- 3. Geben Sie im Benutzerfeld *Ihre* Lehre-Netz E-Mail an Bsp.: *userID@lehre.dhbw-stuttgart.de*
- 4. Geben Sie bitte im Anschluss Ihr Kennwort für das *LEHRE-NETZ* ein.
- 5. Folgen Sie den Anweisungen der Routine bis diese abgeschlossen ist.

## Unter Android

- 1. Gehen Sie in die WLAN-Einstellung von Android und wählen das Netz Eduroam aus. Je nach Mobilgerät erscheint anschließend die Option *"Dieses Netz Ignorieren"* oder *"Entfernen"*. Wählen Sie eines davon aus.
- 2. Anschließend gehen Sie mit Ihrem Mobilgerät auf die *DHBW Stuttgart Startseite.*

Unter dem Reiter *"Einrichtung"* finden Sie das *"IT.Service Center".*

Gehen Sie in den Bereich *"Informationen für Studierende",* wählen Sie den Punkt "*WLAN/VPN-Zugang"*

- 3. Wählen Sie die Verlinkung *"Konfigurationsseite von eduroam"* aus und laden Sie die Konfiguration für Ihr Mobilgerät herunter.
- 4. Folgen Sie den Anweisungen der Routine bis diese abgeschlossen ist.

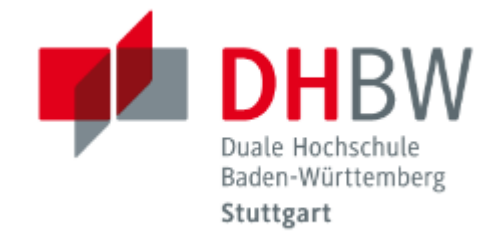

#### Unter macOS

- 1. Gehen Sie mit Ihrem Notebook auf die *DHBW Stuttgart Startseite,* unter dem Reiter *"Einrichtung"* finden Sie das *"IT.Service Center".* Gehen Sie in den Bereich *"Informationen für Studierende"* wählen Sie den Punkt "*WLAN/VPN-Zugang"*. Wählen Sie die Verlinkung "Konfigurationsseite von eduroam" aus und laden Sie die aktuelle Konfiguration für Ihr Notebook herunter.
- 2. Führen Sie anschließend die Datei *"eduroam-W10-DHBSDS"* aus.
- 3. Geben Sie im Benutzerfeld *Ihre* Lehre-Netz E-Mail an Bsp.: *userid@lehre.dhbw-stuttgart.de*
- 4. Geben Sie bitte im Anschluss Ihr Kennwort für das *LEHRE-NETZ* ein.
- 5. Folgen Sie den Anweisungen der Routine bis diese abgeschlossen ist.

#### Unter iOS

1. Gehen Sie in die iOS-Einstellungen, unter dem Bereich *"Allgemein"* finden Sie einen Punkt "Profil"

Dort wählen Sie bitte das Profil "Eduroam" aus. Wählen Sie "Profil entfernen" aus.

- 2. Anschließend gehen Sie mit Ihrem Mobilgerät auf die *DHBW Stuttgart Startseite.* Unter dem Reiter *"Einrichtung"* finden Sie das *"IT.Service Center".* Gehen Sie in den Bereich *"Informationen für Studierende"* wählen Sie den Punkt "*WLAN/VPN-Zugang"*
- 3. Wählen Sie die Verlinkung *"Konfigurationsseite von eduroam"* aus und laden Sie die Konfiguration für Ihr Mobilgerät herunter.
- 4. Folgen Sie den Anweisungen der Routine bis diese abgeschlossen ist.